Whole-Genome Gene Expression Direct Hybridization Assay

## Experienced User Card

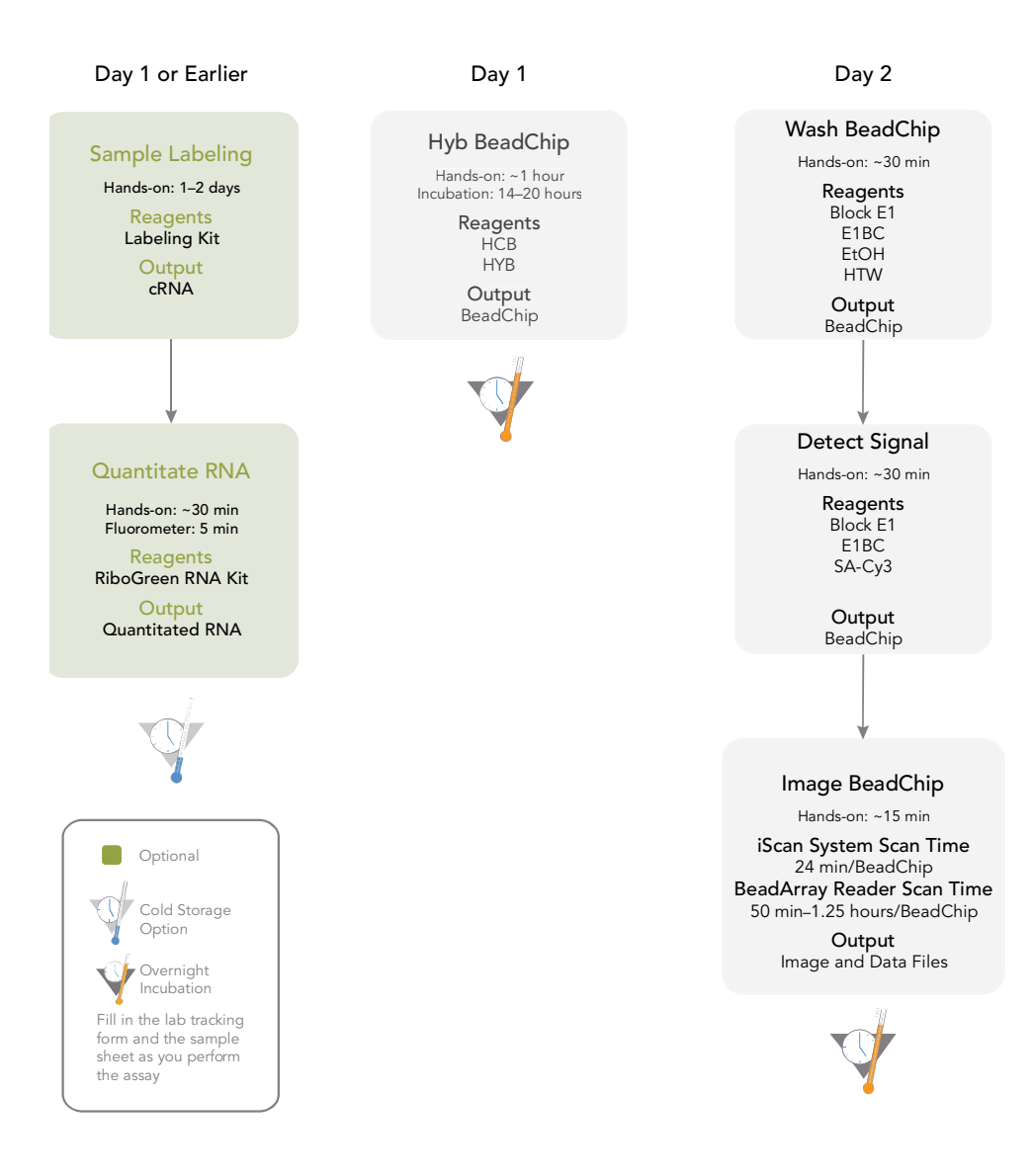

For optimal sample tracking and quality control, fill out the Lab Tracking Form and Sample sheet as you perform the assay.

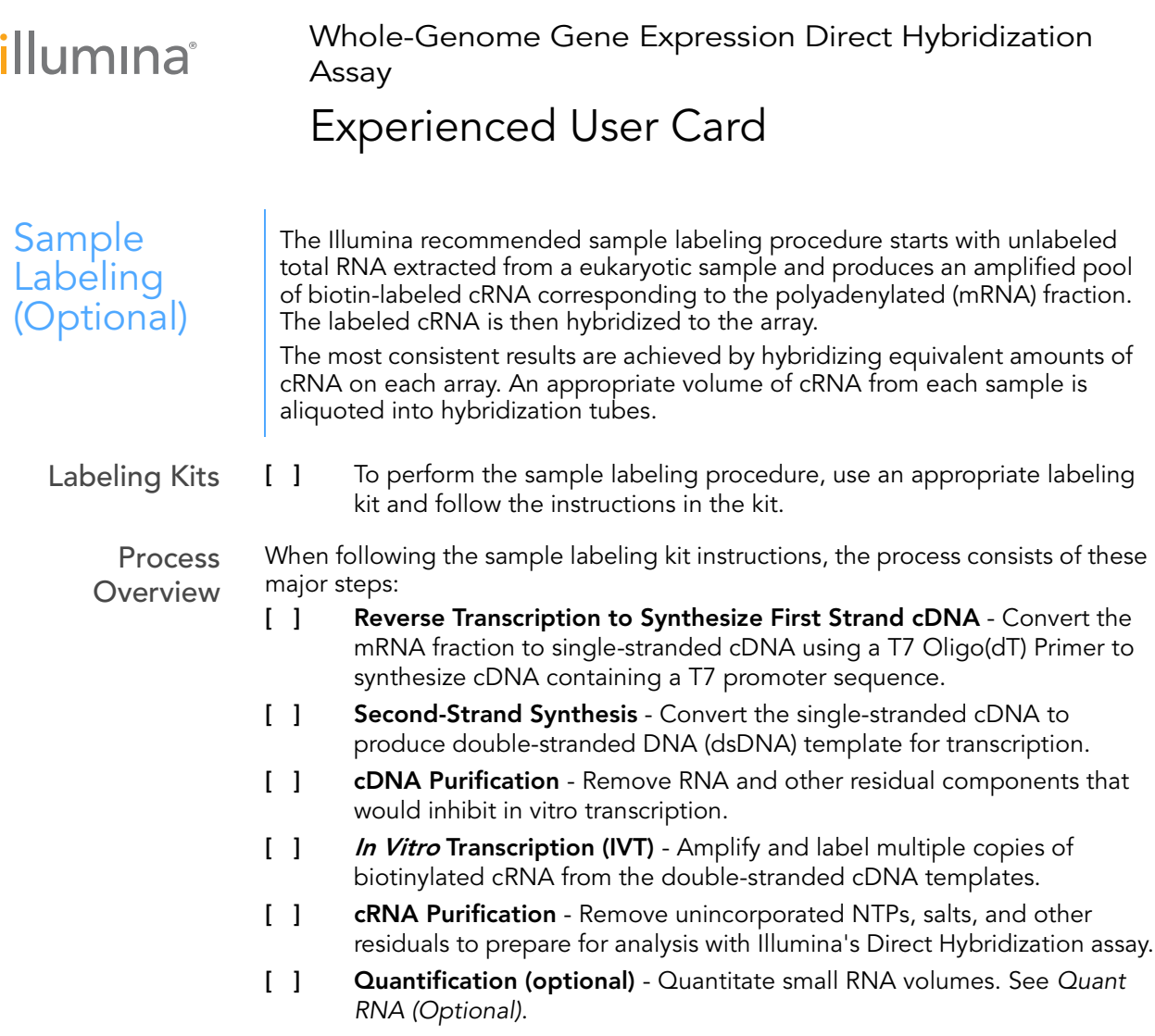

<span id="page-4-0"></span>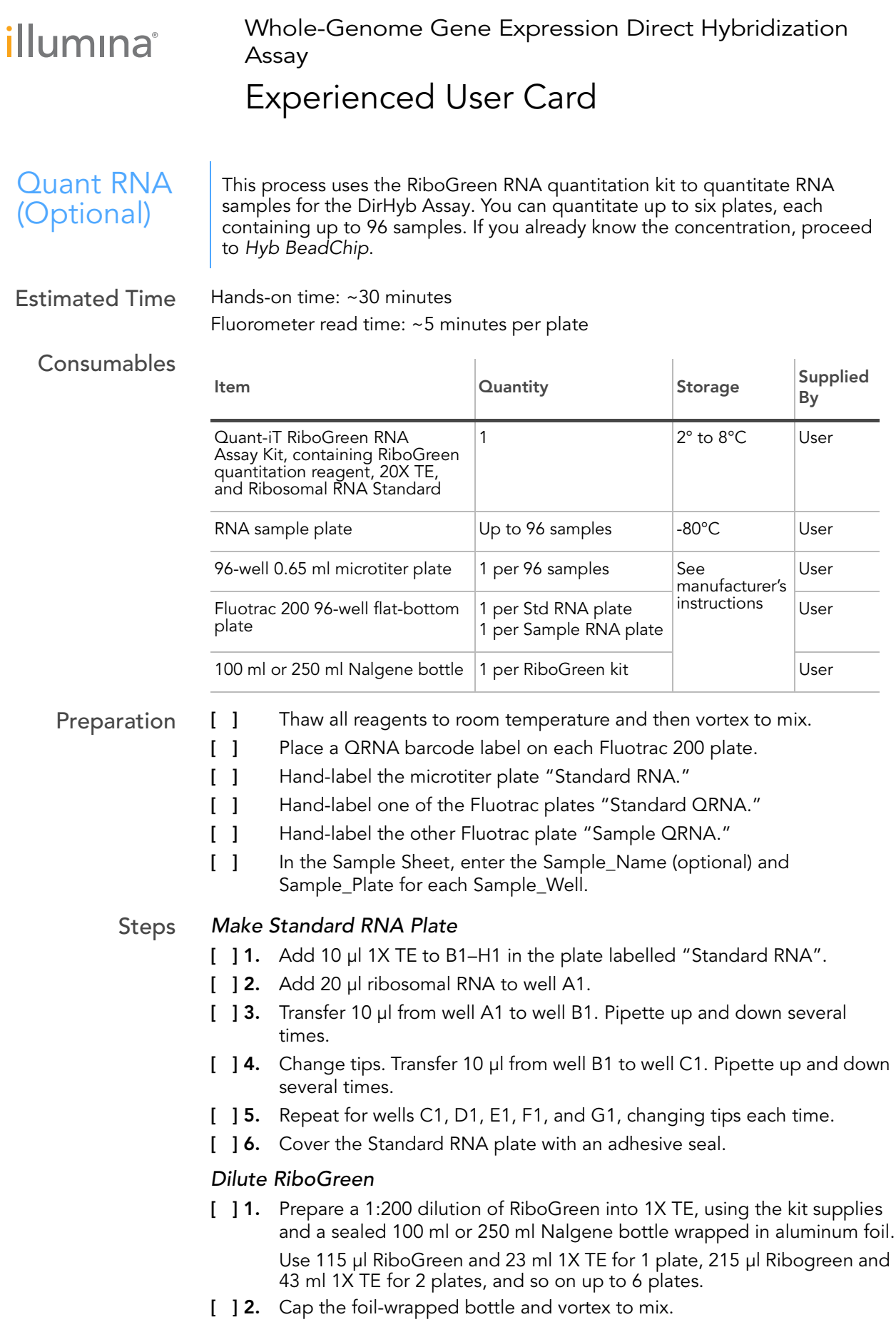

Whole-Genome Gene Expression Direct Hybridization Assay

### Experienced User Card

#### Create Standard QRNA Plate with Diluted RiboGreen

- [  $\parallel$  1. Pour the RiboGreen/1X TE dilution into a clean reagent reservoir.
- [ ] 2. Using a multichannel pipette, transfer 195 μl RiboGreen/1X TE dilution into each well of columns 1 and 2 of the Fluotrac plate labelled "Standard QRNA".
- [ ] 3. Add 2 μl of each standard ribosomal RNA dilution from the Standard RNA plate to columns 1 and 2 of the Standard QRNA Fluotrac plate.
- [ ] 4. Immediately cover the plate with an adhesive aluminum seal.

#### Prepare Sample QRNA Plate with RiboGreen and RNA

- [ ] 1. Using a multichannel pipette, transfer 195 μl RiboGreen/1X TE dilution into each well of columns 1 and 2 of the Fluotrac plate labelled "Sample QRNA".
- [ ] 2. Add 2 μl of RNA sample to all 96 wells of the Sample QRNA plate.
- [ ] 3. Immediately cover the plate with an adhesive aluminum seal.

#### Read QRNA Plate

- [ ] 1. Turn on the fluorometer. At the PC, open the SoftMax Pro program.
- [ ] 2. Load the Illumina QRNA.ppr file from the installation CD.
- [ ] 3. Select Assays | Illumina | Illumina QRNA.
- [ ] 4. Place the Standard QRNA Fluotrac Plate into the fluorometer.
- [ ] 5. Click the blue arrow next to Standard RNA.
- [ **16.** Click **Read.**
- [ ] 7. When the software finishes reading the data, remove the plate from the drawer.
- [ ] 8. Click the blue arrow next to Standard Curve.
- <span id="page-5-0"></span>[ ] 9. Place the first Sample QRNA plate in the fluorometer.
- [ ] 10. Click the blue arrow next to QRNA#1 and click Read.
- <span id="page-5-1"></span>[ ] 11. When the software finishes reading the plate, remove the plate.
- [ ] 12. Repeat [steps 9](#page-5-0) through [11](#page-5-1) to quantitate all Sample QRNA plates.
- [ ] 13. Once all plates have been read, click File | Save.
- [ ] 14. When you have saved the file, click File | Import/Export | Export and export the file as a \*.txt file.
- [ ] 15. Do one of the following:
	- Proceed to [Hyb BeadChip](#page-6-0).
	- If you do not plan to use the Sample QRNA plates immediately in the protocol, store the quantitated RNA at 2º to 8ºC for up to one month.

Whole-Genome Gene Expression Direct Hybridization Assay

### Experienced User Card

<span id="page-6-0"></span>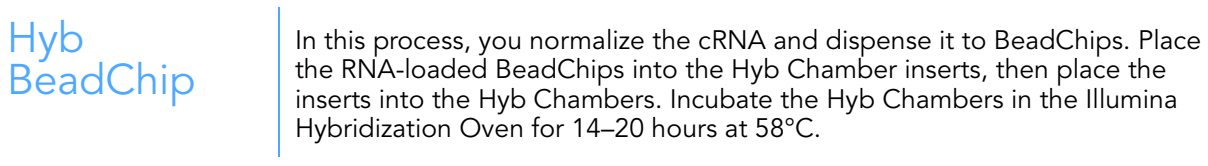

Estimated Time Hands-on time: ~1 hour Incubation time: 14–20 hours

Consumable and Equipmer

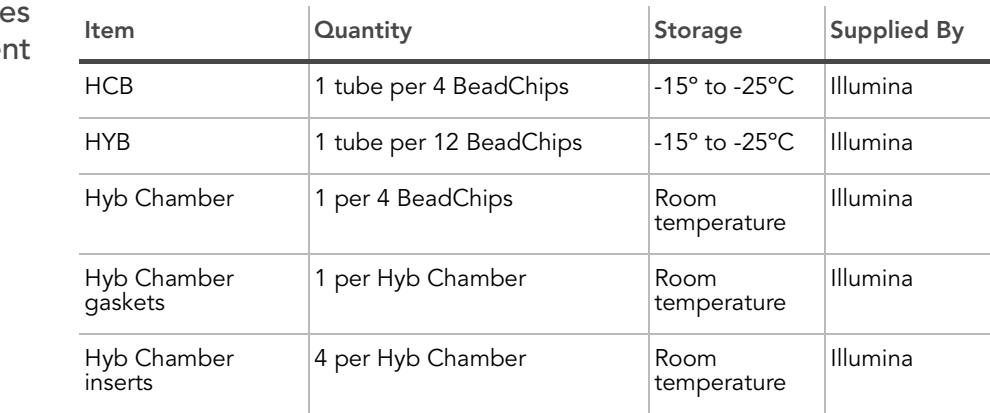

- Preparation [ ] Calibrate the Illumina Hybridization Oven.
	- [ ] Preheat the Illumina Hybridization Oven to 58°C.
	- [ ] Place the HYB and HCB tubes in the 58°C oven for 10 minutes to dissolve any salts that may have precipitated in storage.Cool to room temperature and mix thoroughly before using.
	- [ ] Remove the BeadChips from cold storage. Leave them on the benchtop in their packages for at least 10 minutes at room temperature.
	- [ ] In the Sentrix\_ID column of the Sample Sheet, enter the BeadChip ID for each BeadChip section.

#### Steps Prepare RNA for Hybridization

- [ ] 1. Preheat the cRNA sample tube at 65°C for 5 minutes.
- [ ] 2. Vortex the cRNA sample tube, then pulse centrifuge the tube at 250 xg.
- [ ] 3. Allow the cRNA sample tube to cool to room temperature, then proceed as soon as the tube has cooled.

Whole-Genome Gene Expression Direct Hybridization Assay

### Experienced User Card

[ ] 4. Using a single-channel precision pipette, add the appropriate volume from each cRNA sample tube into each hybridization tube.

### Table 1 cRNA Masses Used

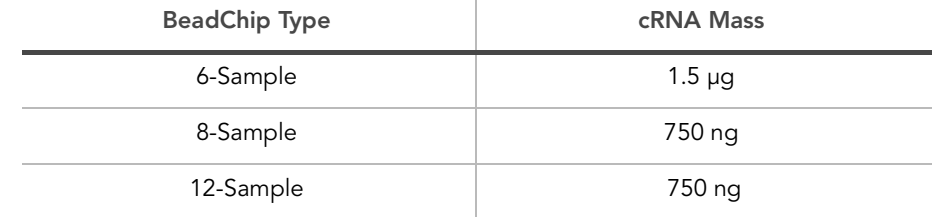

[ ] **5.** Using a single-channel precision pipette, add the appropriate volume of RNase-free water into each cRNA sample tube.

#### Table 2 RNase-free Water Hyb Volumes

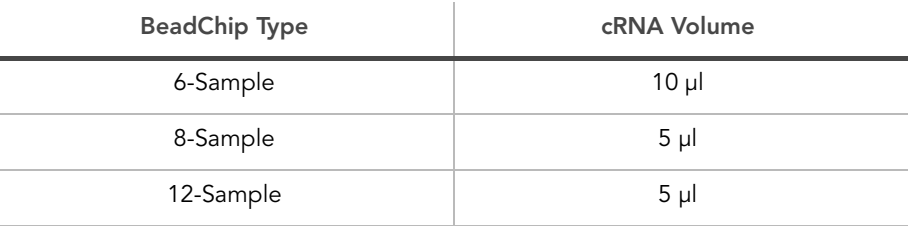

[ ] 6. Using a single-channel precision pipette, add the appropriate volume of HYB into each cRNA sample tube.

#### Table 3 Hyb Mix Volumes

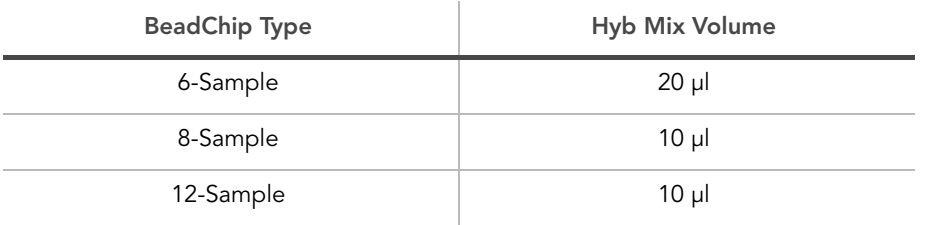

#### Assemble the Hyb Chambers

- [ ] 1. Place the following items on the bench top:
	- BeadChip Hyb Chamber (1 per 4 BeadChips)
	- BeadChip Hyb Chamber gasket (1 per Hyb Chamber)
	- BeadChip Hyb Chamber inserts (4 per Hyb Chamber)
- [ ] 2. Place the Hyb Chamber Gasket into the Hyb Chamber.
- [ ] 3. Add 200 μl HCB into the eight humidifying buffer reservoirs in the Hyb Chamber.
- [ ] 4. Close and lock the BeadChip Hyb Chamber lid.

Whole-Genome Gene Expression Direct Hybridization Assay

### Experienced User Card

[ ] 5. Leave the closed Hyb Chamber on the bench at room temperature until the BeadChips are loaded with the DNA sample.

#### Prepare BeadChips for Hybridization

- [ ] 1. Remove all the BeadChips from their packages.
- [ ] 2. Place each BeadChip in a Hyb Chamber Insert.

#### Load Sample

[ ] 1. Using a single-channel precision pipette, add the appropriate volume of DNA sample onto the center of each inlet port.

#### Table 4 Sample Loading

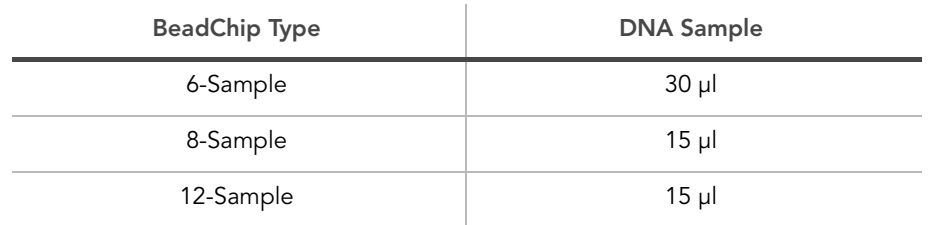

[ ] 2. Load 4 Hyb Chamber Inserts containing sample-laden BeadChips into each Hyb Chamber.

#### Hybridize BeadChips

- [ ] 1. Close and lock the BeadChip Hyb Chamber lid.
- [ ] 2. Place the Hyb Chamber into the 58°C Illumina Hybridization Oven.
- [ ] 3. (Optional) Start the rocker at speed 5.
- [ ] 4. Close the Illumina Hybridization Oven door.
- [ ] 5. Incubate the BeadChips for at least 14 hours but no more than 20 hours at 58°C.

#### Prepare High-Temp Wash Buffer

- [ ] 1. In preparation for the next day's washes, prepare 1X High-Temp Wash buffer from the 10X stock by adding 50 ml 10x High-Temp Wash buffer to 450 ml RNAse-free water.
- [ ] 2. Place the Hybex Waterbath insert into the Hybex Heating Base.
- [ ] 3. Add 500 ml prepared 1X High-Temp Wash buffer to the Hybex Waterbath insert.
- [ ] 4. Set the Hybex Heating Base temperature to 55°C.
- [ ] 5. Close the Hybex Heating Base lid and leave the High Temp Wash buffer to warm overnight.
- [ ] 6. Proceed to [Wash BeadChip](#page-10-0) the next day.

<span id="page-10-2"></span><span id="page-10-1"></span><span id="page-10-0"></span>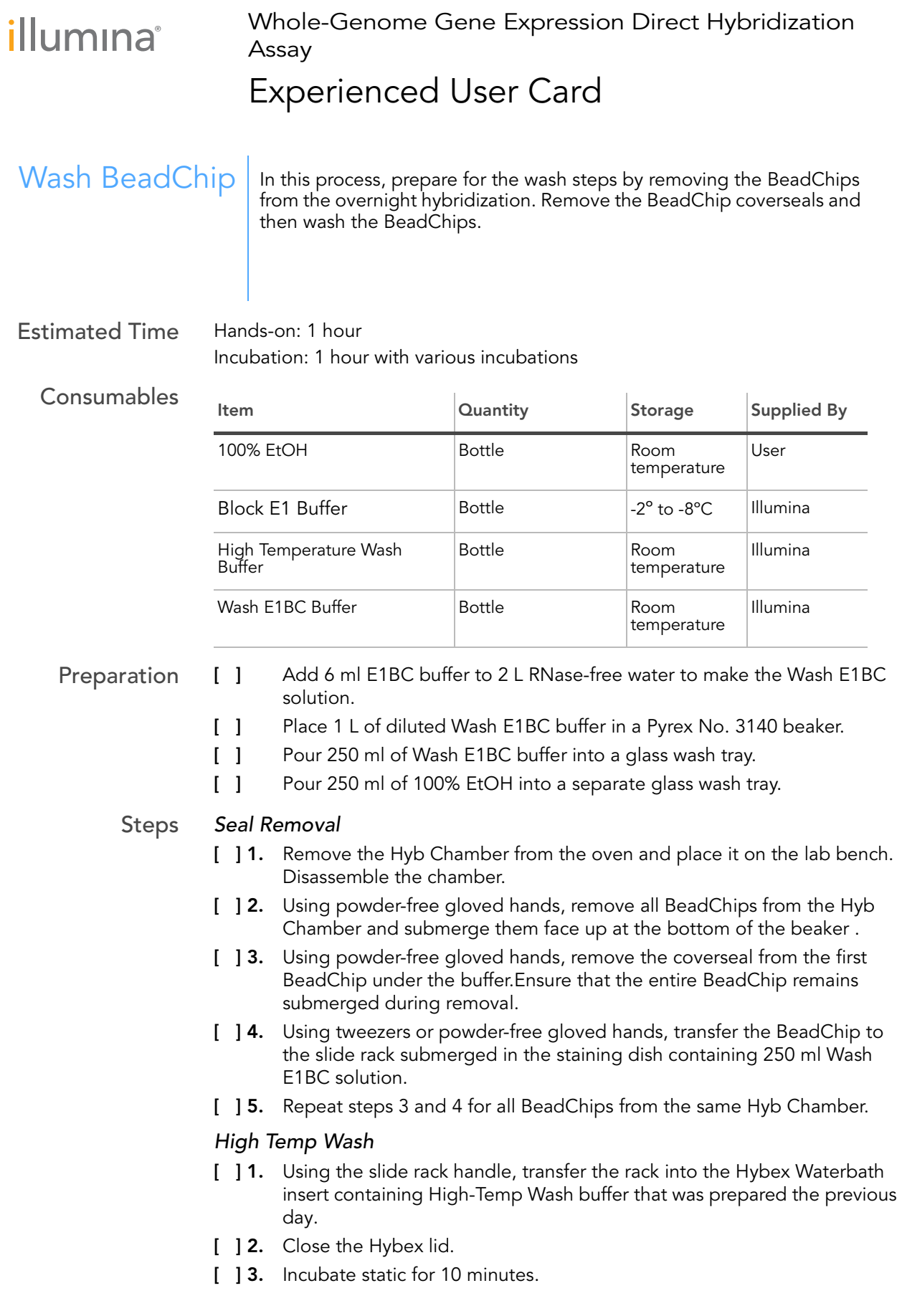

Whole-Genome Gene Expression Direct Hybridization Assay

### Experienced User Card

#### First Room-Temp Wash

- [ ] 1. Immediately transfer the slide rack back into a staining dish containing 250 ml fresh Wash E1BC buffer.
- [ ] 2. Using the slide rack handle, plunge the rack in and out of the solution 5–10 times.
- [ ] 3. Set the orbital shaker to medium-low.
- [ ] 4. Place the staining dish on the orbital shaker and shake at room temperature for 5 minutes

Shake at as high a speed as possible without allowing the solution to splash out of the staining dish.

#### Ethanol Wash

- [ ] 1. Transfer the rack to a new staining dish containing 250 ml fresh 100% Ethanol.
- [ ] 2. Using the slide rack handle, plunge the rack in and out of the solution 5–10 times.
- [ ] 3. Place the staining dish on the orbital shaker and shake at room temperature for 10 minutes.

#### Second Room-Temp Wash

- [ ] 1. Transfer the rack to the same staining dish containing 250 ml Wash E1BC buffer.
- [ ] 2. Using the slide rack handle, plunge the rack in and out of the solution 5–10 times.
- [ ] 3. Place the staining dish on the orbital shaker and shake at room temperature for 2 minutes.

#### Block

- [ ] 1. Place the BeadChip wash tray on the rocker mixer.
- [ ] 2. Add 4 ml Block E1 buffer to the Wash Tray.
- [ ] 3. Using tweezers, transfer the BeadChip face up into the BeadChip wash tray.
- [ ] 4. Pick the wash tray up and gently tilt it manually to ensure the BeadChip is completely covered with buffer.
- [ ] **5.** Place the wash tray back onto the rocker platform and rock at medium speed for 10 minutes.
- [ ] 6. Clean the Hyb Chambers:
- [ ] **7.** Discard unused reagents in accordance with facility standards.
- [ ] 8. Proceed to [Detect Signal](#page-12-0).

<span id="page-12-0"></span>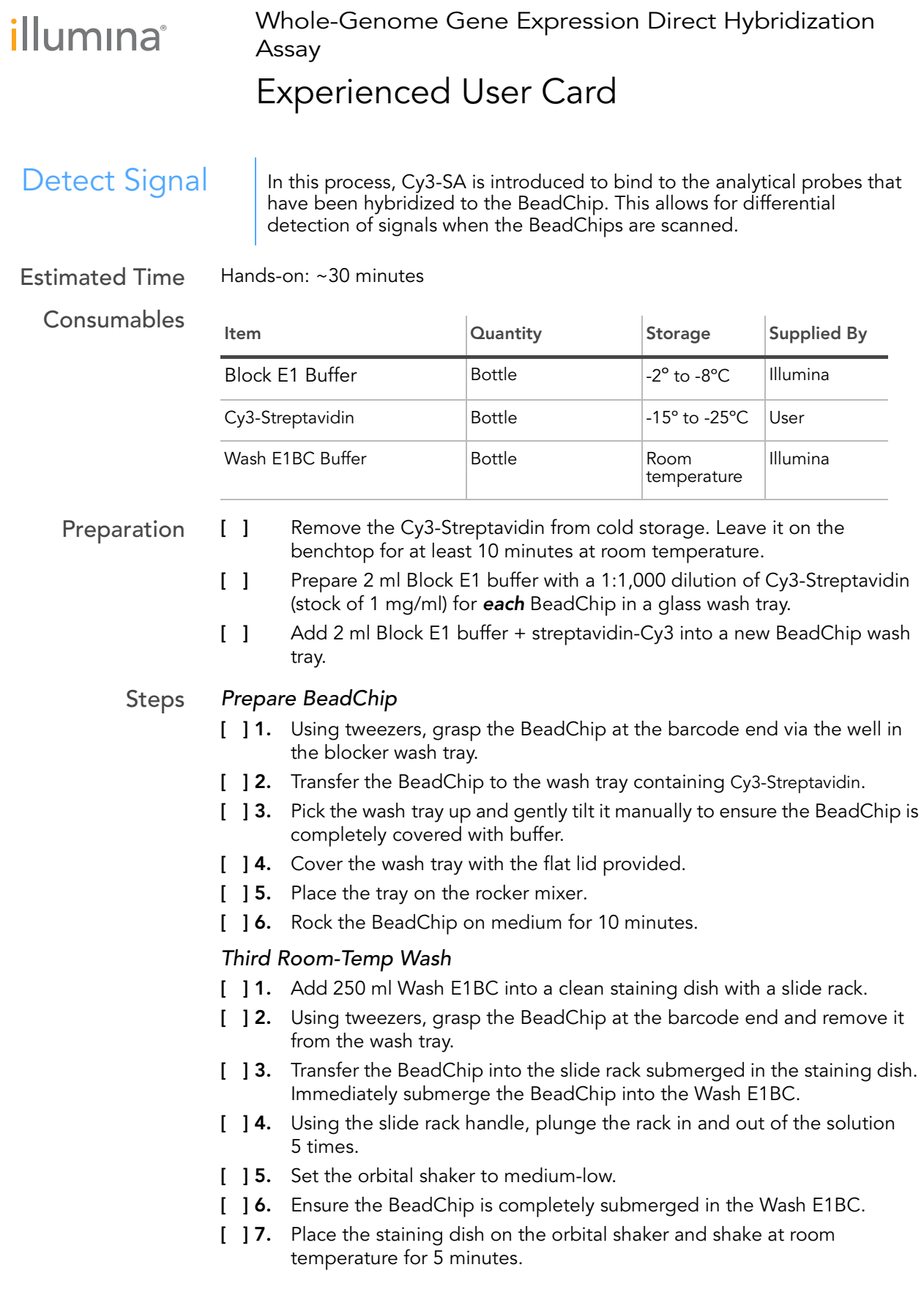

### Experienced User Card

#### Dry BeadChips

- [ ] 1. Set the centrifuge to 275 rcf for 4 minutes at 25°C.
- [ ] 2. Place clean paper towels on the centrifuge microtiter plate holders to absorb excess solution.
- [ ] 3. Fill the staining dish balance slide rack with an equivalent number of standard glass microscope slides.
- [ ] 4. Using powder-free gloved hands, quickly pull the slide holder out of the Wash E1BC.
- [ ] 5. Transfer the rack of BeadChips from the staining dish to the centrifuge, close the door, and press Start.
- [ ] 6. Transfer the rack of BeadChips from the staining dish to the centrifuge. Centrifuge at 1,400 rpm at room temperature for 4 minutes.
- [ ] 7. Once the BeadChips are dry, store them in a dark, ozone-free environment until ready to scan.
- [ ] 8. Proceed to [Image BeadChip on iScan System](#page-14-0) or Image BeadChip on the [BeadArray Reader](#page-16-0).

Whole-Genome Gene Expression Direct Hybridization Assay

### Experienced User Card

### <span id="page-14-0"></span>Image BeadChip on iScan System

The iScan Reader uses a laser to excite the fluor of the single-base extension product on the beads of the BeadChip sections. Light emissions from these fluors are then recorded in high-resolution images of the BeadChip sections. Data from these images are analyzed to determine SNP genotypes using Illumina's GenomeStudio Gene Expression Module.

Estimated Time Scan time: 24 minutes per BeadChip

- Preparation [ ] On the lab tracking form, record the following for each BeadChip:
	- Scanner ID
	- Scan date
	- Steps [ ] 1. Turn on the iScan Reader, iScan PC, and the iScan Control Software.
		- [ ] 2. Let the iScan Reader warm up for at least 5 minutes.

#### Starting Up the iScan System

- [ ] 1. For each BeadChip, download the decode content from iCom or copy the contents of the DVD provided with the BeadChip (if purchased) into the Decode folder. The folder name should be the BeadChip barcode.
- [ ] 2. Double-click the iScan Control Software icon on the desktop.
- [ ] 3. Set the LIMS dropdown list to **None** and enter your Windows user name.
- [ ] 4. Click Start.

#### Loading BeadChips and Starting the Scan

- [ ] 1. Load the BeadChips into their carrier and place the carrier into the iScan Reader tray. Click Next.
- [ ] 2. The Type column should say "BeadChip 8x1" and the Scan Setting should say "Direct Hyb".
- [ ] 3. If the Scan Setting field beside each BeadChip does not say "Direct Hyb", click Settings. The Scan Settings File window appears.
- [ ] 4. Select Direct Hyb and click Open.
- [  $\parallel$  **5.** If you want to change the image format (\*.jpg or \*.tif), click the Menu button and select Tools | Options.
- [ ] 6. Click the Scan Settings tab.
- [ ] 7. Select Direct Hyb in the left pane.
- [ ] 8. Click the down arrow beside Image Format, and select Tiff. Click OK.
- [ ] **9.** Make sure that the input and output paths are correct.
- [ ] 10. If you do not want to scan certain sections of a BeadChip, click the barcode to display an image of the corresponding BeadChip. Click any BeadChip section to remove it from the scan.
- [ ] 11. If you want to remove an entire BeadChip from the scan, delete the barcode from the Setup window.
- [ ] 12. To begin scanning the BeadChips, click Scan.
- [ ] 13. At the end of the scan, a Review window appears. lick Rescan to automatically rescan all failed areas.
- [ ] 14. Click Done to return to the Start window.

<span id="page-16-0"></span>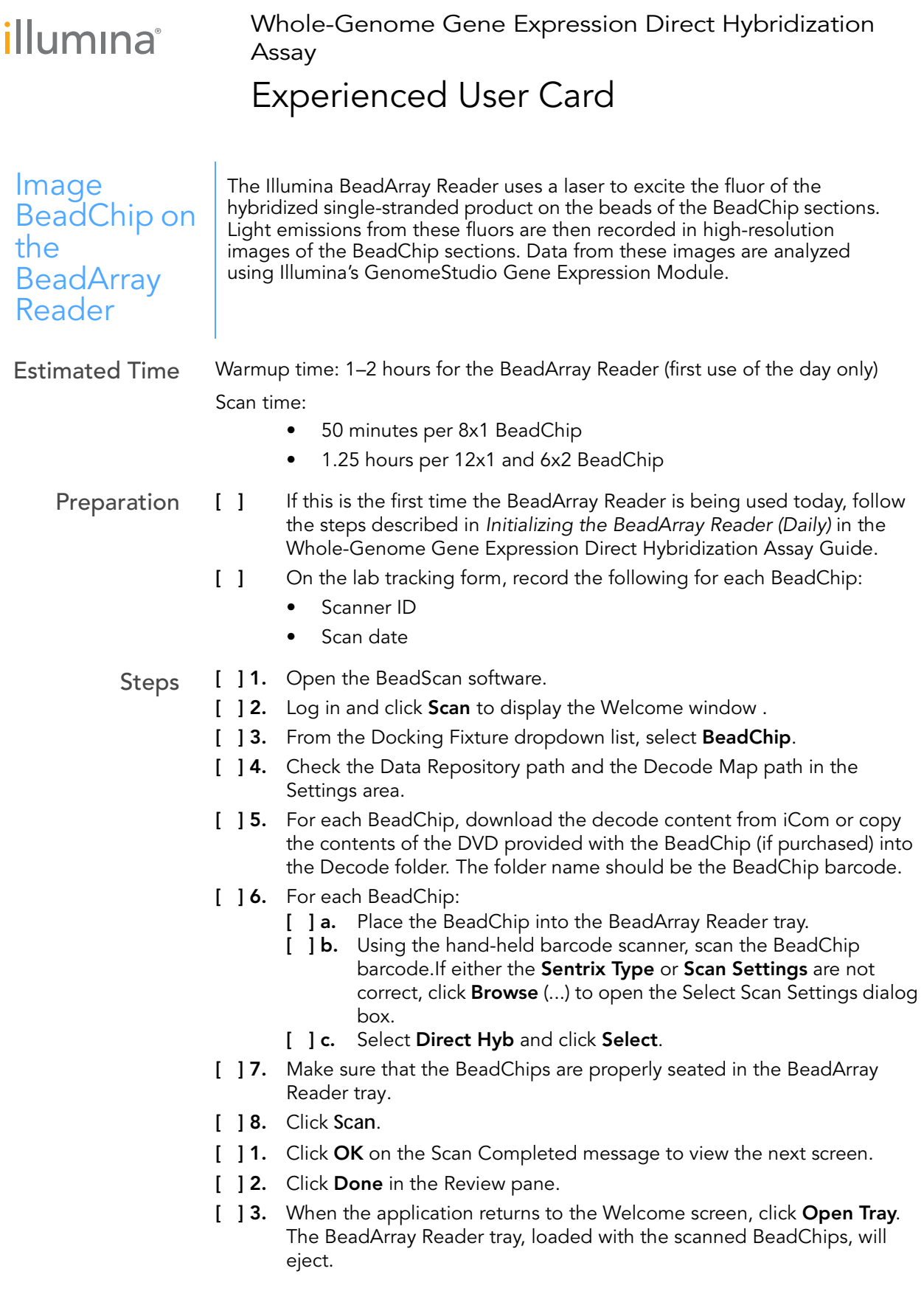